## BAB IV IMPLEMENTASI DAN ANALISA HASIL

#### *4.1 IMPLEMENTASI*

Tahapan implementasi merupakan tahapan yang penting dimana sebuah perangkat lunak siap dioperasikan. Dengan begitu akan diketahui apakah perangkat lunak yang dibuat sesuai dengan perancangan atau tidak. Di sini akan dibahas bagaimana cara kerja program serta **actionscript** *Aplikasi Pembelajaran Pembedahan Jantung* ini.

Dalam tahap ini akan dilakukan pengujian terhadap aplikasi yang telah dibuat. Dengan pengujian melalui test terhadap pengguna diharapkan diketahui hasil dari aplikasi ini. Hasil pengujian kineria sistem kepada pengguna berfungsi untuk mengetahui apakah Aplikasi Multimedia Pembelajaran Pembedahan Jantung ini dibuat sesuai dengan perancangan awal.

## *4.2 ANALISIS KINERJA APLIKASI*

Tahap ini perlu dilakukan karena agar diketahui apakah aplikasi yang dibuat sesuai dengan standart CAI **(Computer Assistance Instruction)** atau yang sering disebut PBK (Pembelajaran Berbantuan Komputer) dalam bahasa indonesia.

Ada 2 hal utama dilakukan oleh aplikasi ini antara lain :

1. Penjelasan (Materi)

Materi atau penjelasan sangat penting dalam sebuah alat bantu ajar, karena dengan adanya penjelasan dalam sebuah alat bantu ajar, materi yang diberikan akan lebih jelas dan mudah diterima oleh pengguna. Pada Aplikasi Multimedia Pembelajaran Pembedahan Jantung ini diberikan penjelasan tentang materi tentang operasi **Coronary Artery Bypass** dari awal hingga akhir secara sederhana, padat dan jelas, sehingga mudah dipahami dan dipelajari. Dibanding menggunakan pengajaran manual dengan buku, penjelasan materi dengan aplikasi

ini dapat langsung diterima oleh pengguna, karena penjelasan materi ini dilengkapi animasi-animasi interaktif.

#### 2. Simulasi

Didalam sebuah alat bantu ajar, simulasi sangatlah penting dalam mendukung kemudahan belajar, karena dengan adanya simulasi, pengguna akan lebih tertarik. Karena simulasi digunakan untuk menggambarkan sesuatu yang sulit digambarkan menjadi lebih mudah, hal tersebut sangat penting karena pada buku pelajaran biasa tidak ada penggambaran tentang simulasi itu secara interaktif.

## *4.3 PENGUJIAN DAN ANALISIS*

Tahap ini dilakukan untuk mengetahui apakah sistem yang dibuat telah sesuai tujuan awal pembuatan yaitu meningkatakan minat pengguna dalam mempelajari penanganan medis dan membantu para pendidik untuk mengenalkan tema tersebut. Pengujian dilakukan dengan tes secara langsung kepada 8 masyarakat awam dan 1 Dokter.

# *4.4 ANALISIS HASIL PENGUJIAN IMPLEMENTASI SISTEM*

Pada analisis ini, peneliti melakukan pengujian implementasi sistem. Pengujian dilakukan dengan tahap penilaian terhadap kualitas untuk mengetahui keberhasilan atau kegagalan dari sistem yang dibuat.

Berdasarkan hasil analisis pengujian sistem dengan kusioner pada 9 **user** tersebut didapat kesimpulan :

- 1. Tampilan secara keseluruhan menarik dengan kata lain merasa puas dengan desain antarmuka yang ada.
- 2. Materi yang diberikan dalam Aplikasi Multimedia Pembelajaran Pembedahan Jantung ini mudah dimengerti dan dipahami.
- 3. Aplikasi alat bantu ajar ini mudah digunakan oleh pengguna yang tidak terbiasa berinteraksi dengan komputer.
- 4. Aplikasi ini interaktif dan tidak membuat user bosan seperti membaca buku.
- 5. Aplikasi ini membantu dalam mengefektifkan atau mengefisiensikan waktu pengajar dalam mengenalkan penanganan medis.

## *4.5 KELEBIHAN DAN KEKURANGAN PROGRAM*

Dari hasil pengujian kepada peserta uji coba, ditemukan beberapa kelebihan dan kekurangan dari program, antara lain :

- Kelebihan
	- a. Desain tampilan atau **interface** program secara keseluruhan menarik.
	- b. Aplikasi mudah digunakan.
	- c. Tampilan meliputi warna, gambar dan animasi program menarik.
- Kekurangan
	- a. Materi yang disajikan pada aplikasi pembelajaran ini hanya
		- materi yang pokok saja, karena dalam kenyataannya operasi
		- merupakan suatu proses yang rumit.
	- b. Simulasi pada aplikasi tidak menampilkan semua bagian anatomi tubuh secara detail.

#### *4.6 HASIL IMPLEMENTASI*

Dalam pembuatan antarmuka harus diperhatikan berbagai faktor yang membuat aplikasi tampak menarik dan mudah dalam pengoprasiannya. Antarmuka atau **interface** adalah unsur penting dalam sebuah interaksi antara manusia dan komputer. Sebuah antar muka dapat dikatakan sebagai wajah dari sebuah aplikasi komputer, yang secara langsung maupun tidak langsung akan mempengaruhi penggunaan aplikasi komputer tersebut. Oleh karena itu Implementasi dari Aplikasi Multimedia Pembelajaran Pembedahan Jantung Pada

Kasus Coronary Artery Bypass ini terdiri dari beberapa halaman menu yang masing-masing memiliki fungsi tertentu.

#### *4.6.1 TAMPILAN HALAMAN PEMBUKA*

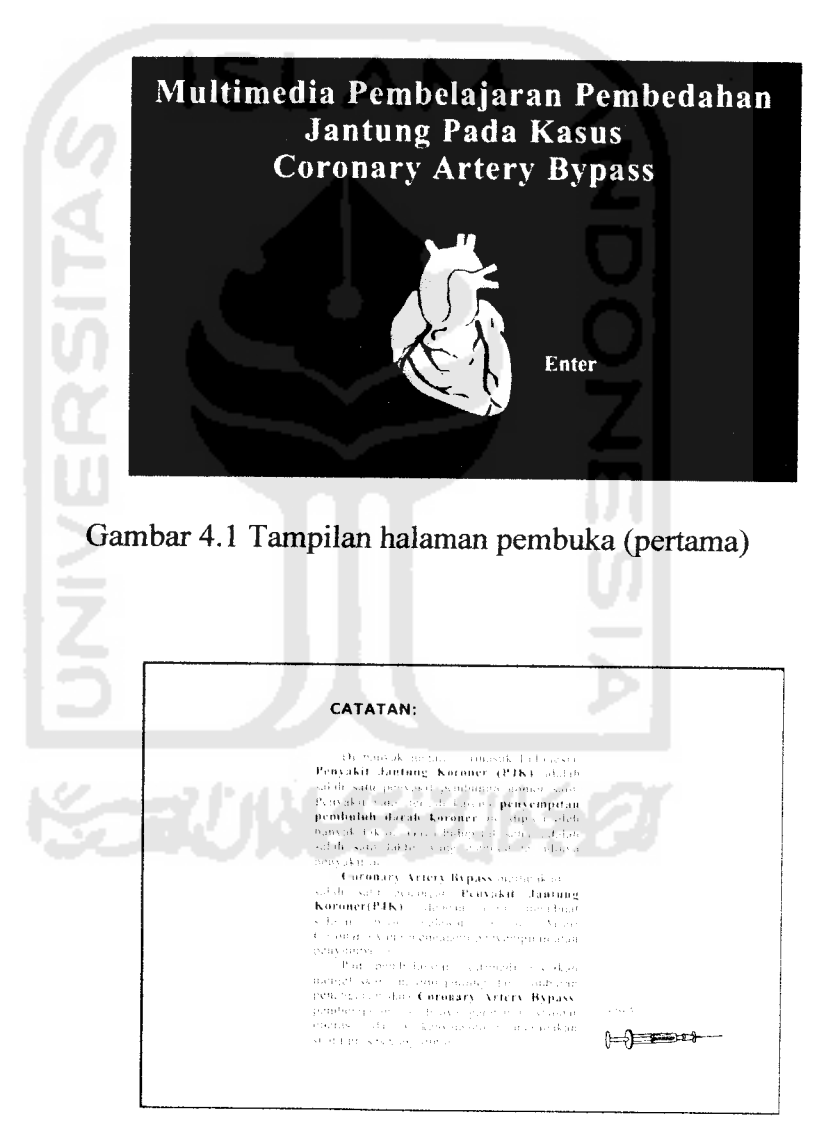

Gambar 4.2Tampilan halaman pembuka (kedua)

Ketika Aplikasi Multimedia Pembelajaran Pembedahan Jantung ini dijalankan, yang pertama kali akan muncul adalah halaman pembuka pertama (gambar 3.7). Pada halaman ini terdapat tombol untuk menuju ke halaman pembukaan kedua(gambar 3.8) yang berisikan kalimat pembukaan dari program ini. Berikut ini kode program pada halaman pembuka tersebut:

- 1. Kode program untuk menampilkan secara fullscreen : fscommand( "ful1screen ",true);
- 2. Kode program pada tombol masuk:

on (release) { gotoAndPlay(); *}*

## *4.6.2 TAMPILAN MENU UTAMA*

Setelah user menekan tombol masuk pada halaman pembuka kedua, maka akan menampilkan form menu utama. Bentuk tampilan menu utama adalah sebagai berikut:

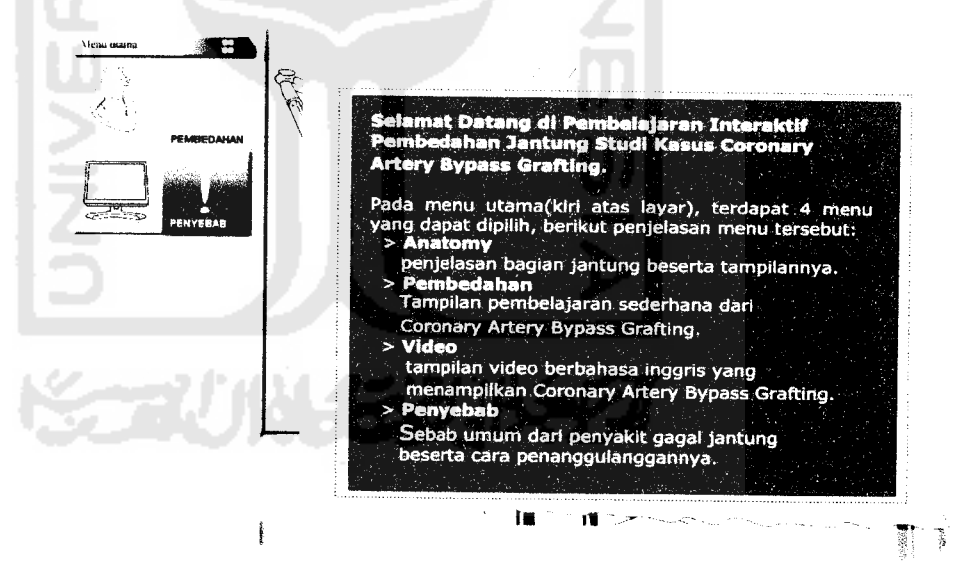

Gambar 4.3 Tampilan menu utama

Pada menu utama terdapat 4 tombol yaitu :

1. Anatomi

Apabila tombol ini ditekan user maka user akan masuk ke menu Anatomi. Berfungsi untuk menampilkan menu Anatomi fungsi jantung.

2. Pembedahan

Berfungsi untuk menampilkan menu Pembedahan Coronary Artery Bypass. Apabila tombol ini ditekan maka user akan masuk ke dalam menusimulasi sederhana operasi Coronary Artery Bypass.

3. Video

Berfungsi untuk menampilkan Video animasi Coronary Artery Bypass. Apabila tombol quis ditekan, maka aplikasi akan langsung memainkan video. SLAN

4. Penyebab

Berfungsi untuk menampilkan menu Penyebab. Setelah tombol ditekan maka user akan masuk ke menu penyebab gagal jantung.

Berikut ini kode program pada menu utama :

- 1. Kode program untuk menampilkan secara fullsreen : fscommand("fullscreen",true);
- 2. Kode program untuk tombol menu Anatomi

```
on(release)
{
```

```
_root.gotoAndsPlay("60");
```
3. Kode program untuk tombol menu Pembedahan on(release)

```
{
```
*!*

{

}

\_root.gotoAndPlay("65");

4. Kode program untuk tombol menu Video on (release) {

```
_root.gotoAndPlay("55");
```
5. Kode program untuk tombol menu Penyebab on (release)

```
_root.gotoAndPlay("70");
```
## *4.6.3 TAMPILAN MENU ANATOMI*

Form menu Anatomi ini berisi penjelasan tentang fungsi dari jantung beserta tampilannya . Bentuk tampilan dari menu materi anatomi ini adalah sebagai berikut:

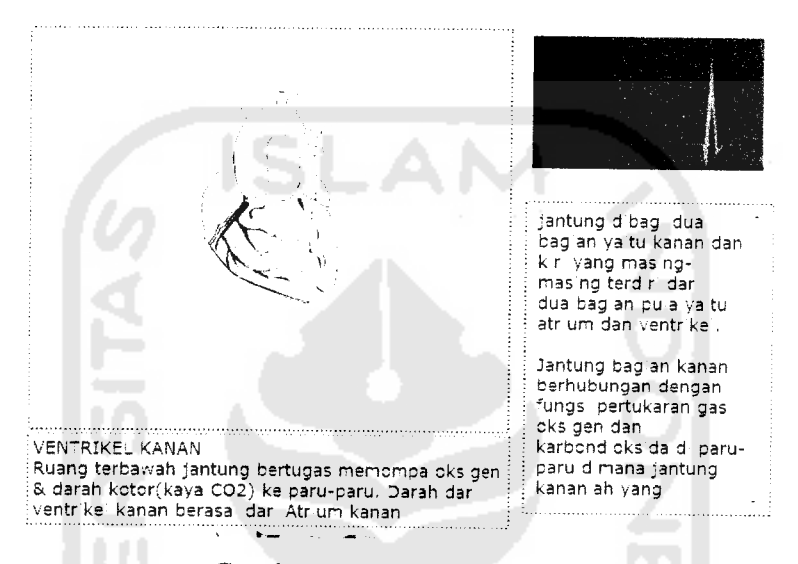

Gambar 4.4 Tampilan menu Anatomi

Pada menu ini terdapat beberapa tombol yang terdapat pada tampilan jantung beserta keterangan dari masing-masing bagian jantung yang disediakan pada bagian bawah menu. Sedang text pada bagian kanan menampilkan keterangan tambahan. Berikut ini kode program pada menu Anatomi:

```
1. Kode program untuk tombol keterangan teks, bagian Ventrikel kiri
   on(rollOver)
   {
   }
    on(release)
    {
           stopAllSounds();
           this. suara_anatomi.gotoAndStop(25);
    }
2. Kode program untuk tombol keterangan teks, bagian Atrium kiri
   on(rollOver)
   {
           this.txt jantung.gotoAndStop(3);
   }
           this.txt_jantung.gotoAndStop(2);
```

```
on(release)
{
        stopAllSounds();
        this. suara_anatomi.gotoAndStop(15);
}
```
3. Kode program untuk tombol keterangan teks, bagian Arteri Pulmonalis: on(rollOver)

```
{
        this.txt_jantung.gotoAndStop(4);
}
on(release)
{
        stopAllSounds();
        this. suara_anatomi.gotoAndStop(5);
}
```
4. Kode program untuk tombol keterangan teks, bagian Aorta: on(rollOver)

```
{
        this.txt_jantung.gotoAndStop(5);
}
on(release)
{
        stopAllSounds();
        this. suara_anatomi.gotoAndStop(2);
}
```
5. Kode program untuk tombol keterangan teks, bagian Atrium kanan: on(rollOver)

```
{
            this.txt_jantung.gotoAndStop(6);
    }
    on(release)
    {
            stopAllSounds();
            this. suara_anatomi.gotoAndStop(10);
    }
6. Kode program untuk tombol keterangan teks, bagian Ventrikel kanan:
   on(rollOver)
   {
```

```
this.txt_jantung.gotoAndStop(7);
}
on(release)
{
        stopAllSounds();
        this. suara_anatomi.gotoAndStop(20);
}
```
## *4.6.4 TAMPILAN MENU VIDEO*

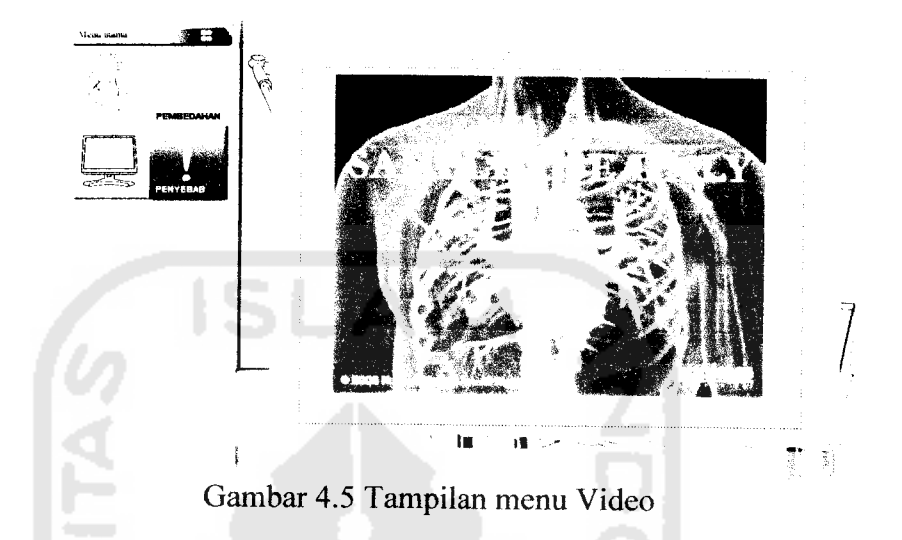

Pada menu ini hanya terdapat tombol bawaan dari video[YOU09] yang ditampilkan yaitu tombol play/pause dan tombol mamatikan suara. Menu ini akan menampilkan kutipan video animasi **Coronary Artery Bypass Grafting(CABG)berbahasa** inggris yang diambil dari **internet.** Berikut ini kode program pada menu Pembedahan :

```
1. Kode program tombol untuk pemanggilan halaman video:
    on(rollOver)
    {
           gotoAndStop(10);
    }
    on (release)
    {
           this._parent.gotoAndStop(55);
    {
```
#### *4.6.5 TAMPILAN MENU PENYEBAB*

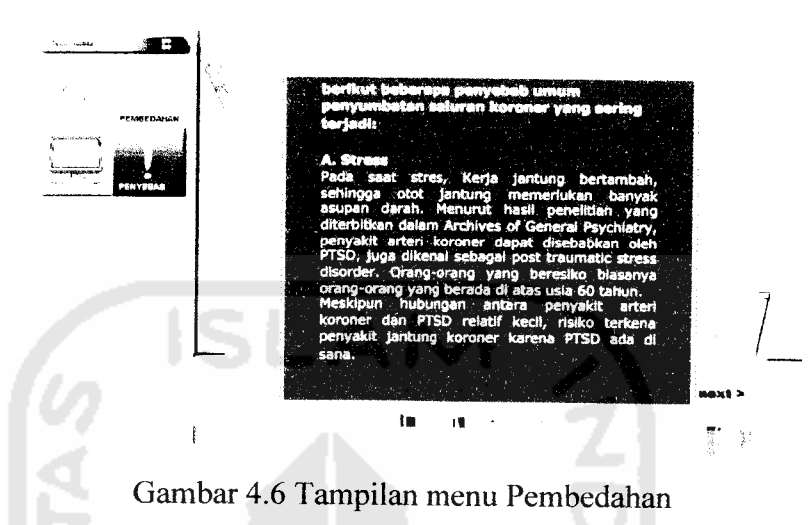

Pada menu ini tombol yang digunakan hanya tombol next dan prev(previously) yang digunakan untuk menuju tampilan halaman selanjutnya atau halaman sebelumnya. Menu ini menampilkan penyebab dan pencegahan dari penyakit gagal jantung. Berikut ini kode program pada menu Pembedahan :

1. Kode program tombol untuk pemanggilan halaman video: on(rollOver)

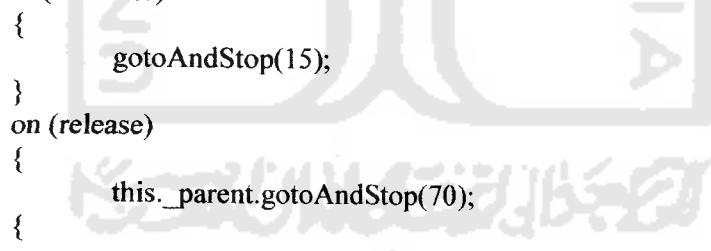

2. Kode program tombol next:

```
on(rollOver)
{
        gotoAndStop(16);
}
on (rollOut)
{
        gotoAndStop(15);
}
on (release)
{
        parent.nextFrame();
}
```
3. Kode program tombol prev(previously):

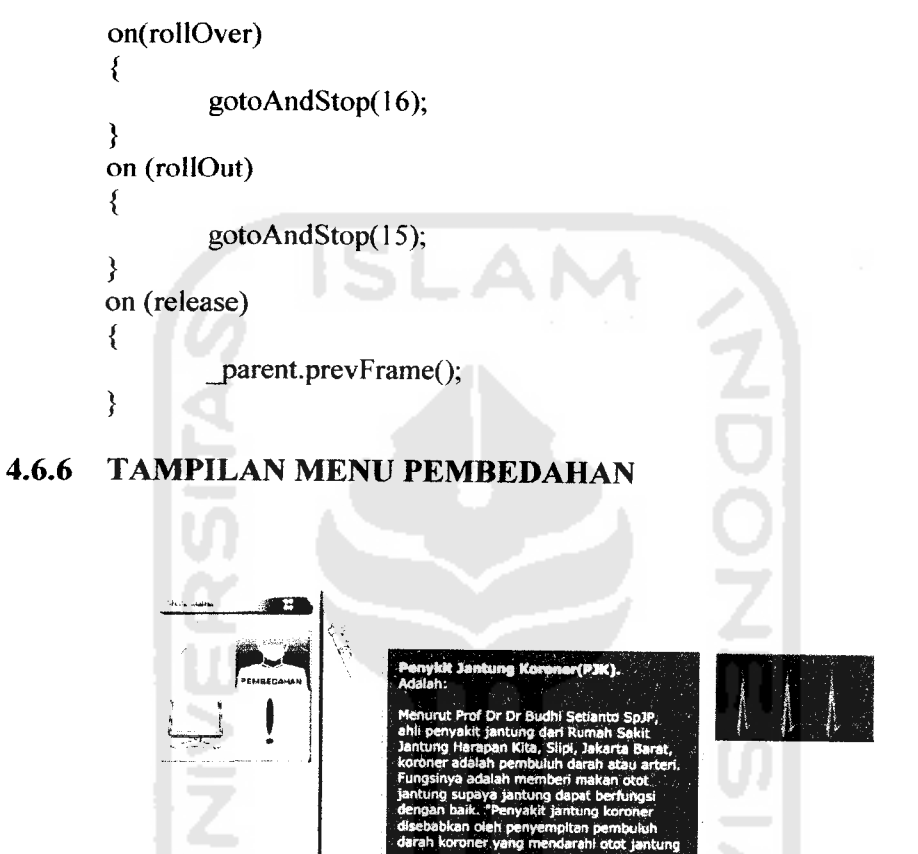

 $\mathbf{r}$ 

Gambar 4.7 Tampilan awal menu Pembedahan

Tampilan pembelajaran ini dibuat secara berurut dari proses awal sebelum operasi hingga akhir. Masing-masing tampilan akan diberikan **sound** narasi, dari materi yang yang ditampilkan. Tombol ditempatkan pada bagian layar animasi **Coronary Artery Bypass.** Berikut inisub-menu dari menu pembedahan:

#### *4.6.6.1 TAMPILAN MENU PRE-OP 01*

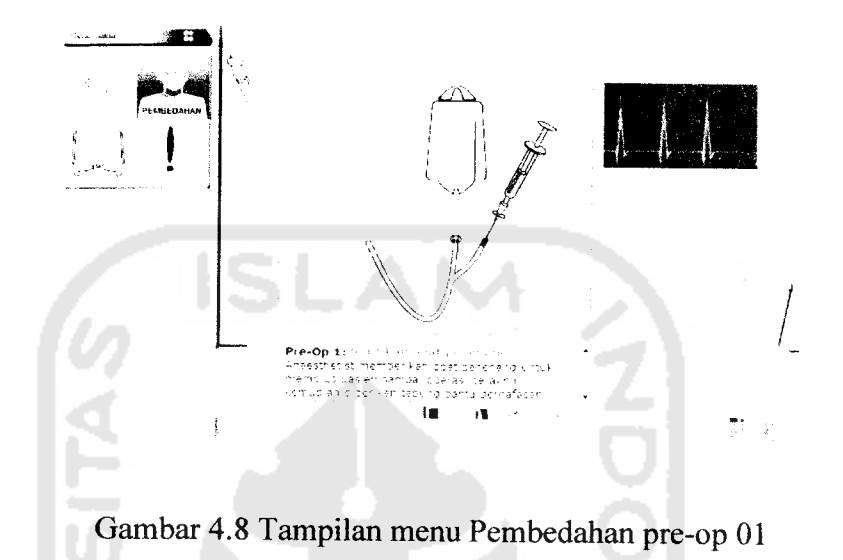

Pada menu ini hanya satu tombol yang digunakan untuk menuju tampilan halaman selanjutnya. Tombol ditempatkan pada layar animasi, diberikan tanda panah agar memperjelas bagian mana yang harus di **klik** oleh pengguna. Menu ini menampilkan tahap pertama sebelum operasi yaitu penyuntikan obat bius. Berikut ini kode program pada menu pre-op 1 :

1. Kode program tombol **play** animasi:

```
on (release)
{
   play ();
   _parent.patient.play();
   this._parent.narasil .attachMovie("soundclear","clear",1);
   stopAllSounds()
}
```
2. Kode program **next:** stop $()$ ;

 $\{$ this. parent. parent.nextFrame(); ∤

#### *4.6.6.2 TAMPILAN MENU PRE-OP 02*

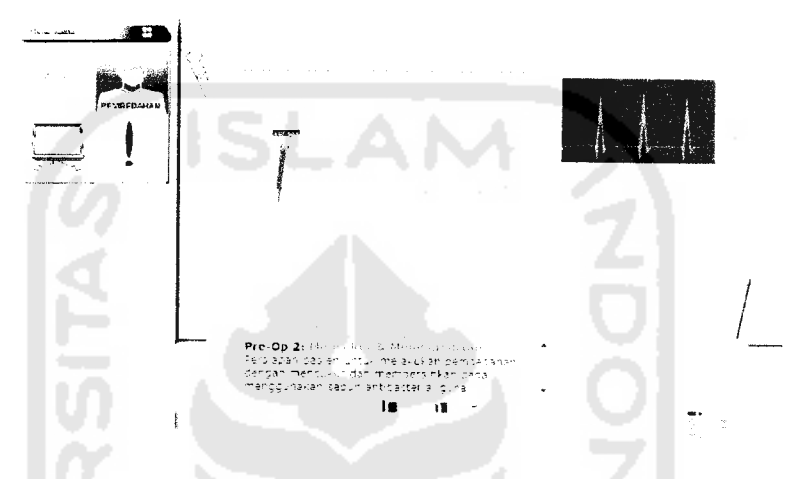

Gambar 4.9 Tampilan menu Pembedahan pre-op02

Pada menu ini terdapat dua tombol yang digunakan untuk menuju tampilan halaman selanjutnya. Tombol ditempatkan pada layar animasi berupa gambar pemotong rambut kemudian gambar sabun. Menu ini menampilkan tahap pembersihan dada sebelum di operasi guna membersihkan bakteri. Berikut ini kode program pada menu pre-op 2 : **APRIL** 

1. Kode program tombol **play**animasi pencukur rambut:

```
on (rollOver)
₹
   gotoAndStop(2);
}
on (rollOut)
₹
   gotoAndStop(l);
}
on (release)
₹
   _parent.gotoAndPlay(2);
Ì
```
2. Kode program tombol **play** animasi sabun :

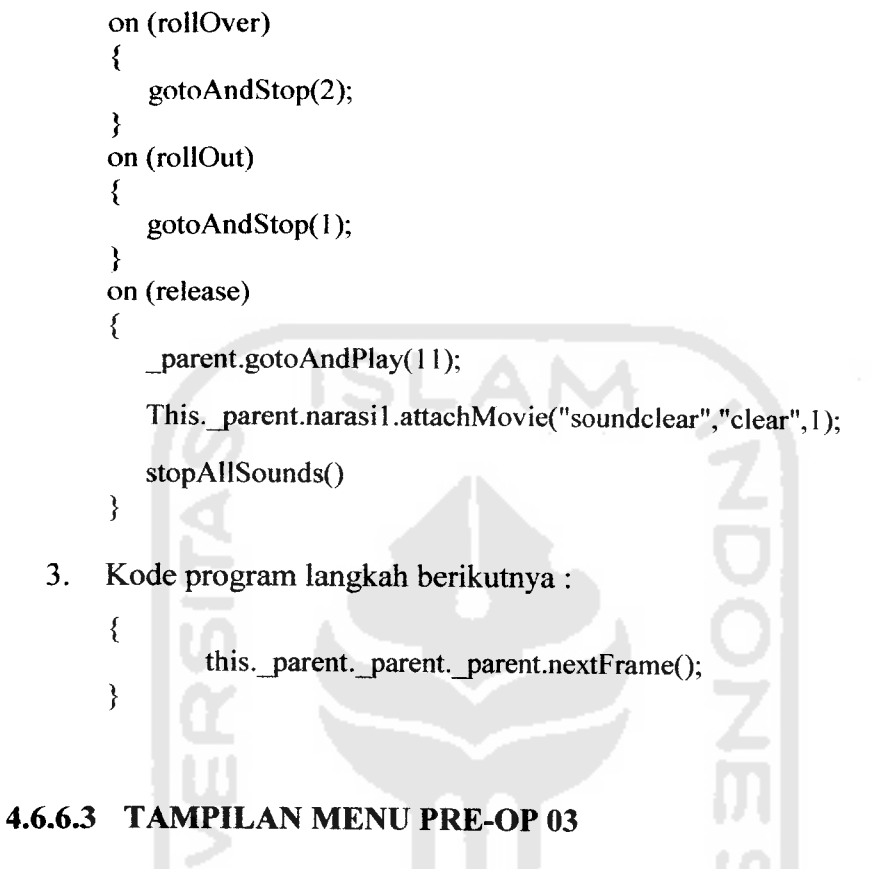

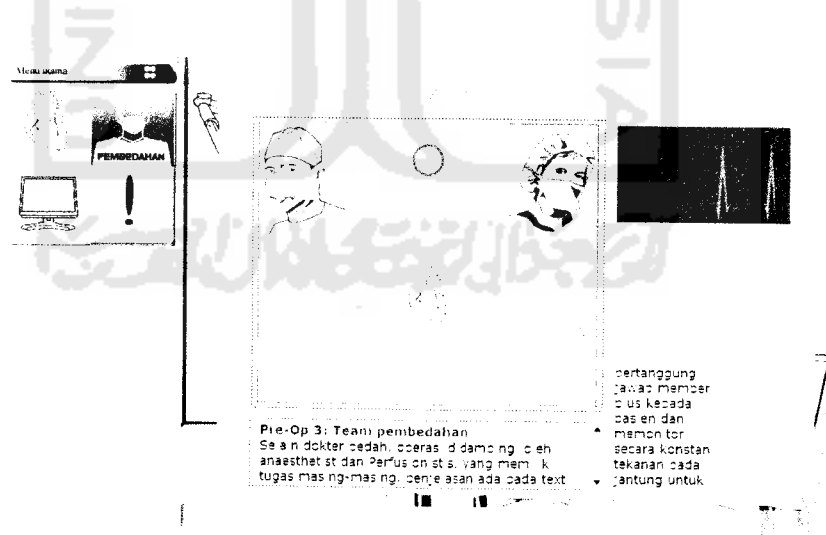

Gambar 4.10 Tampilan menu Pembedahan pre-op 03

Pada menu ini terdapat tiga tombol, dua tombol untuk pengenalan **team** bedah satu tombol digunakan untuk menuju tampilan halaman selanjutnya. Tombol ditempatkan pada layar animasi, Menu ini menampilkan tahap pengenalan **team** yang akan melakukan operasi beserta peranannya. Berikut ini kode program pada menu pre-op 3 :

1. Tombol **play** anaesthetist:

```
on (rollOver)
    {
       this._parent._parent.text.gotoAndStop(1);
       gotoAndStop(l);
                                                    ZOON
   }
2. Tombol play Perfusionistis
    on (rollOver)
    {
       this._parent._parent.text.gotoAndStop(6);
       gotoAndStop(7);
   }
3. Kode program langkah berikutnya ;
   on (release)
   {
       This.narasil.attachMovie("soundclear","clear",l);
```
stopAHSounds()

```
_parent._parent.nextFrame();
```
}

#### *4.6.6.4 TAMPILAN MENU OPERASI LANGKAH 01*

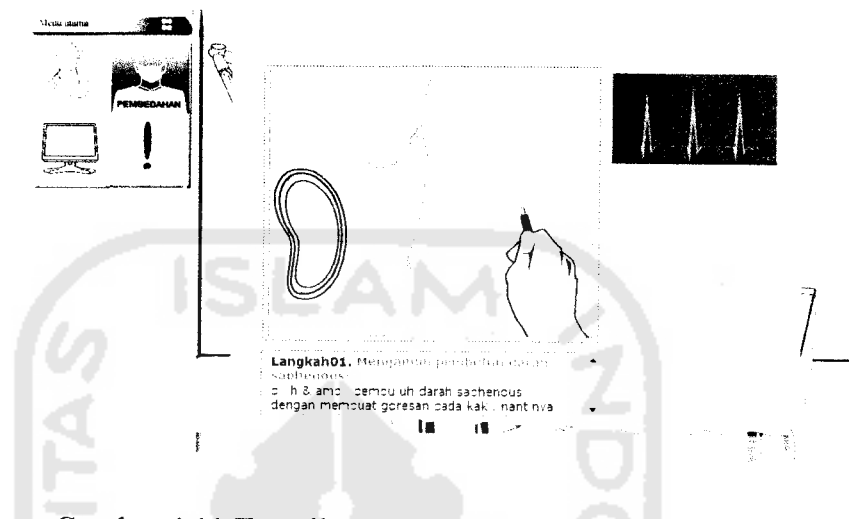

Gambar 4.11 Tampilan menu Pembedahan langkah 01

Pada menu ini hanya terdapat satu tombol yang digunakan untuk menuju tampilan halaman selanjutnya. Tombol ditempatkan pada layar animasi, tombol ini juga digunakan untuk memainkan animasi. Menu ini menampilkan tahap pengambilan pembuluh darah yang nantinya digunakan untuk okulasi pada jantung. Berikut ini kode program pada menu pembedahan 1 :

```
1. Kode program tombol play animasi:
   on (release)
   {
       gotoAndPlay(2);
   }
       This.narasi 1.attachMovie("soundclear","clear",1);
       stopAllSounds()
2. Kode program langkah berikutnya :
   {
        this._parent._parent.nextFrame();
   }
```
#### *4.6.6.5 TAMPILAN MENU OPERASI LANGKAH 02*

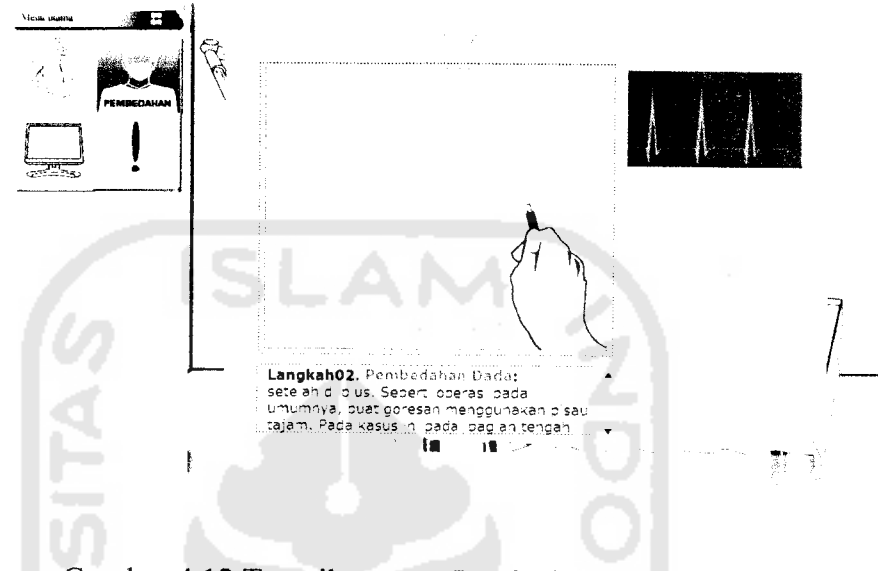

Gambar 4.12 Tampilan menu Pembedahan langkah 02

Pada menu ini hanya terdapat satu tombol yang digunakan untuk menuju tampilan halaman selanjutnya. Tombol ditempatkan pada layar animasi, tombol ini juga digunakan untuk memainkan animasi. Menu ini menampilkan tahap pembedahan dada untuk mencapai bagian jantung. Berikut ini kode program pada menu pembedahan 2 :

- 1. Kode program tombol play animasi:
	- on (release) { gotoAndPlay(2); This.narasi1.attachMovie("soundclear","clear",1); stopAllSounds()  $\}$

## *4.6.6.6 TAMPILAN MENU OPERASI LANGKAH 03*

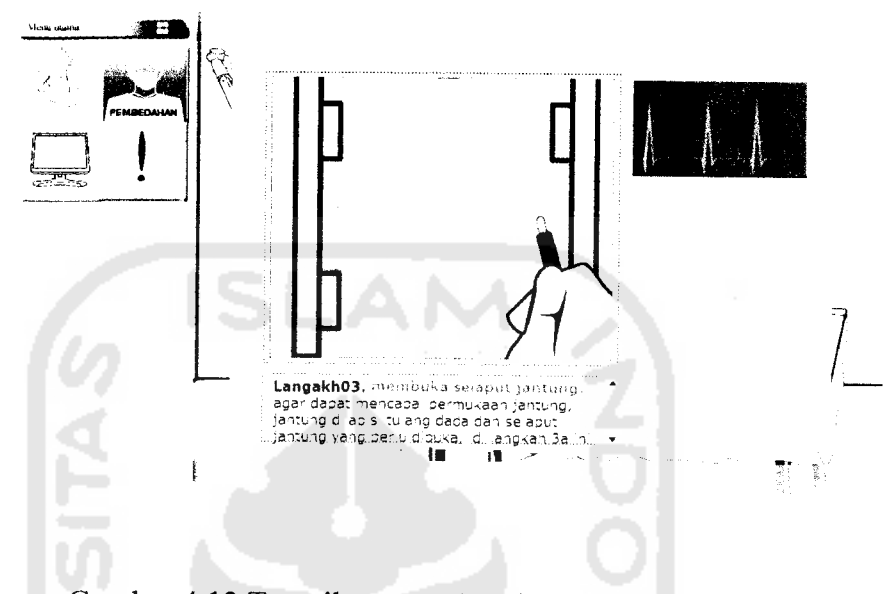

Gambar 4.13 Tampilan menu Pembedahan langkah 03

Menu ini menampilkan tahap pembukaan selaput jantung. Pada menu ini hanya terdapat satu tombol yang digunakan untuk menuju tampilan halaman selanjutnya. Tombol ditempatkan pada layar animasi, tombol ini juga digunakan untuk memainkan animasi. Berikut ini kode program pada menu pembedahan 3 :

1. Kode program tombol **play** animasi:

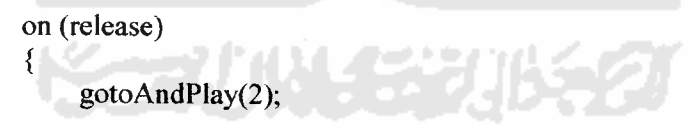

This.narasi 1.attachMovie("soundclear","clear",1); stopAllSounds()

2. Kode program langkah berikutnya :

*}*

```
{
     this._parent._parent._parent._parent._parent.nextFrame();
}
```
#### *4.6.6.7 TAMPILAN MENU OPERASI LANGKAH 04*

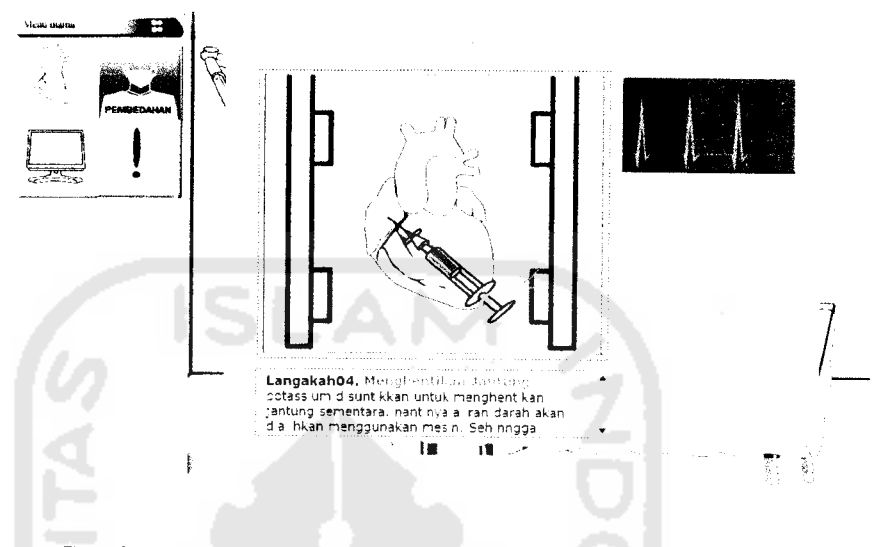

Gambar 4.14 Tampilan menu Pembedahan langkah 04

Menu ini menampilkan tahap penghentian jantung. Pada menu ini hanya terdapat satu tombol yang digunakan untuk menampilkan animasi dan menuju tampilan halaman selanjutnya. Tombol ditempatkan pada layar animasi. Berikut ini kode program pada menu pembedahan 4 :

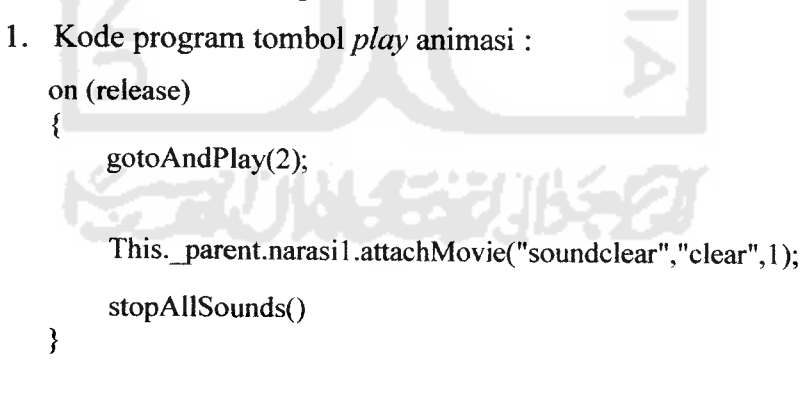

2. Kode program langkah berikutnya :

```
{
    this._parent._parent._parent.nextFrame();
ł
```
#### *4.6.6.8 TAMPILAN MENU OPERASI LANGKAH 04 (INFO)*

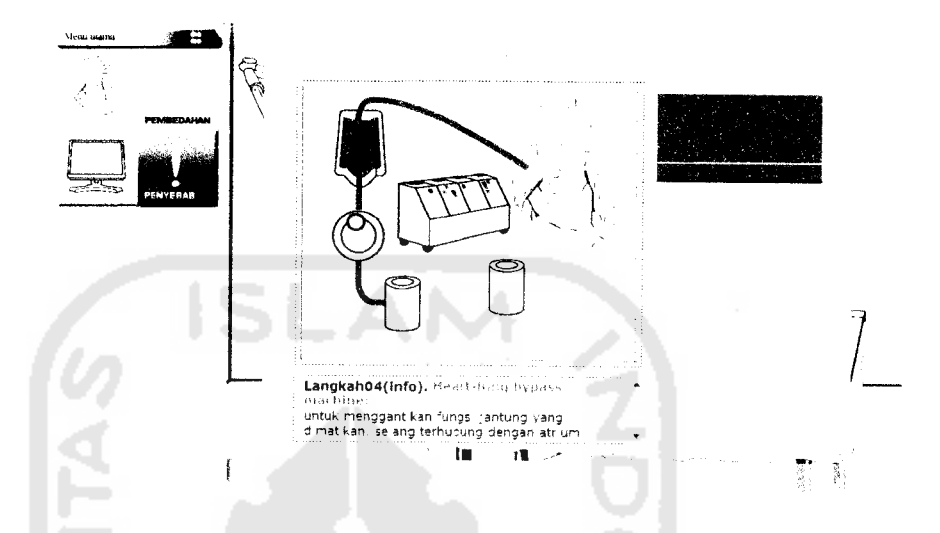

Gambar 4.15 Tampilan menu Pembedahan langkah 04 (info)

Menu ini menampilkan tahap informasi pada langkah pembedahan sebelumnya. Pada menu ini manampilkan 5 tombol. 4 tombol **keterangan Heartlung bypass machine,** satu tombol digunakan untuk menuju tampilan halaman selanjutnya. Tombol ditempatkan pada layar animasi. Berikut ini kode program pada menu pembedahan 4 (info):

1. Kode program langkah berikutnya :

e treft This.\_parent.narasil .attachMovie("soundclear","clear",l); stopAllSounds()

```
_parent.nextFrame();
```
}

{

#### *4.6.6.9 TAMPILAN MENU OPERASI LANGKAH 05*

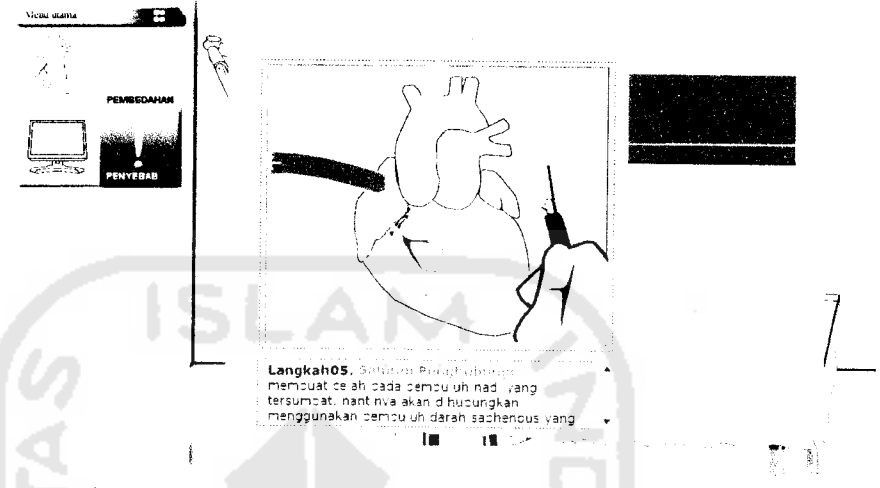

Gambar4.16 Tampilan menu Pembedahan langkah 05

Pada menu ini hanya terdapat satu tombol yang digunakan untuk memainkan animasi dan menuju tampilan halaman selanjutnya. Tombol ditempatkan pada layar animasi, tombol ini juga digunakan untuk memainkan animasi. Menu ini menampilkan tahap melubangi pembuluh darah yang nantinya digunakan untuk okulasi pada jantung. Berikut ini kode program pada menu pembedahan 5 :

1. Kode program tombol *play* animasi: on (release) { gotoAndPlay(2);

This, narasi 1.attachMovie("soundclear","clear",1);

```
stopAllSounds()
```
*}*

{

}

2. Kode program langkah berikutnya :

```
this._parent.nextFrame();
```
*56*

## *4.6.6.10 TAMPILAN MENU OPERASI LANGKAH 06*

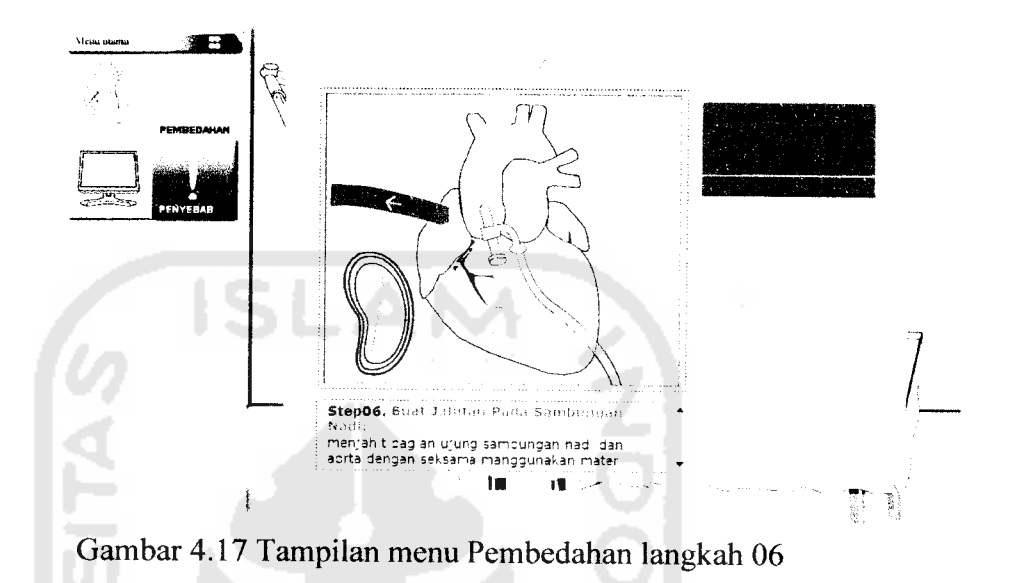

Menu ini menampilkan tahap penyambungan/okulasi pembuluh darah jantung. Pada menu ini hanya terdapat satu tombol yang digunakan untuk menuju tampilan halaman selanjutnya. Tombol ditempatkan pada layar animasi, tombol ini juga digunakan untuk memainkan animasi. Berikut ini kode program pada menu pembedahan 6 :

1. Kode program tombol *play* animasi: on (release) { gotoAndPlay(2);

This, narasi1.attachMovie("soundclear","clear", 1);

```
stopAllSounds()
```
- *}*
- 2. Kode program langkah berikutnya :

```
{
     this._parent.nextFrame();
₹
```
# *4.6.6.11 TAMPILAN MENU OPERASI LANGKAH 06 (INFO)*

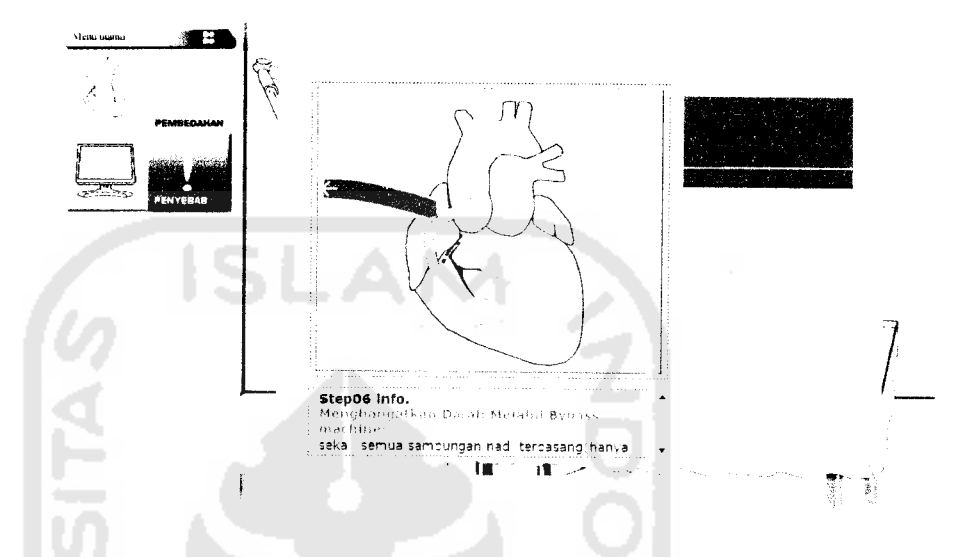

Gambar 4.18 Tampilan menu Pembedahan langkah06 (info)

Pada menu ini hanya terdapat satu tombol yang digunakan untuk menuju tampilan halaman selanjutnya. Tombol ditempatkan pada layar animasi. Menu ini menampilkan info tambahan dari langkah sebelumnya. Berikut ini kode program pada menu pembedahan 6 :

- 1. Kode program langkah berikutnya :
	- on (release)

{

 $\}$ 

This. \_parent.narasil .attachMovie("soundclear","clear",1); stopAHSounds()

\_parent.nextFrame();

## *4.6.6.12 TAMPILAN MENU OPERASI LANGKAH 07*

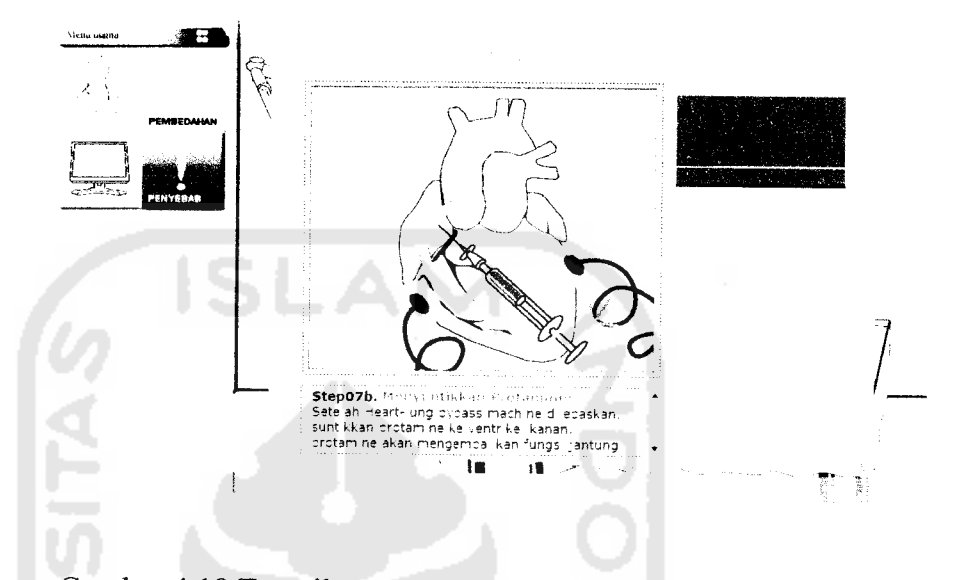

Gambar 4.19 Tampilan menu Pembedahan langkah 07

Pada menu pembedahan 07 ini hanya terdapat 2 langkah animasi yang dibagi kedalam 7a dan 7b. Menu ini menampilkan tahap pengaktifan kerja jantung yang tadi di matikan sementara. Tombol ditempatkan pada layar animasi, tombol ini juga digunakan untuk memainkan animasi. Berikut ini kode program pada menu pembedahan 07 :

1. Kode program menampilkan animasi suntik : on (release) {

gotoAndPlay(26);

This, narasi1.attachMovie("soundclear","clear",1); stopAllSounds()

- *}*
- 2. Kode program tombol animasi suntik

{ \_root.suntik.gotoAndPlay(2); }

3. Kode program langkah berikutnya :

this. parent. parent. parent.nextFrame();

## *4.6.6.13 TAMPILAN MENU OPERASI LANGKAH 08*

 $\{$ 

 $\}$ 

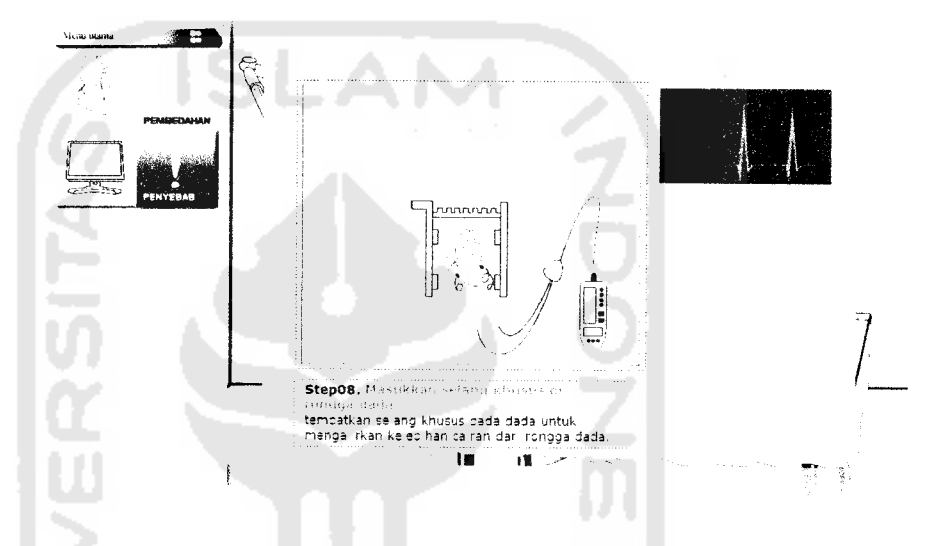

Gambar 4.20 Tampilan menu Pembedahan langkah 08

Menu ini dibuat tanpa tombol untuk menuju halaman selanjutnya, sehuingga langsung tampilan halaman selanjutnya. Menu pembedahan 08 hanya berisi animasi dan teks. Menu ini menampilkan fungsi jantung yang bekerja kembali dan animasi penempelan selang khusus pada rongga dada. Berikut ini kode program pada menu pembedahan 8 :

1. Kode program langkah berikutnya :

```
{
    this._parent._parent._parent._parent.nextFrame();
}
```
#### *4.6.6.14 TAMPILAN MENU OPERASI LANGKAH 09*

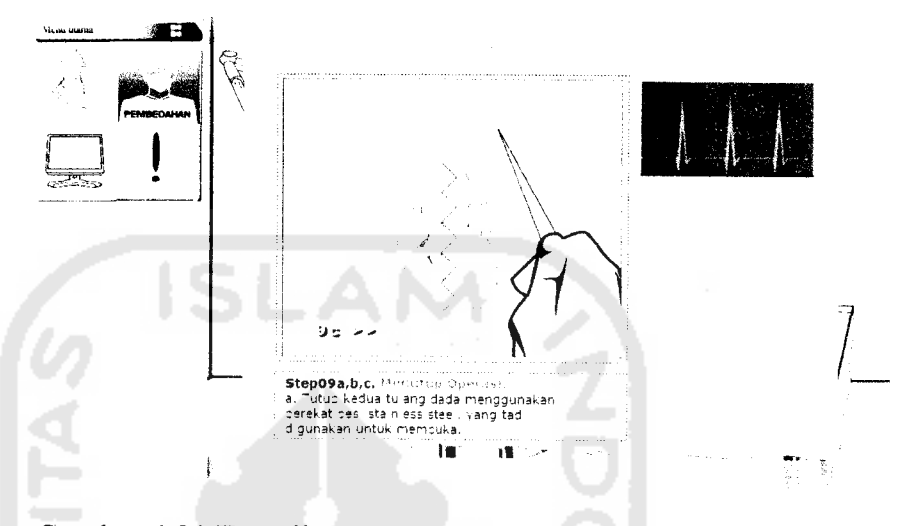

Gambar 4.21 Tampilan menu Pembedahan langkah 09

Pada menu ini hanya terdapat satu tombol yang digunakan untuk memainkan animasi dan menuju tampilan halaman selanjutnya. Tombol berbentuk gambar ditempatkan pada layar animasi, tombol ini juga digunakan untuk memainkan animasi. Menu ini menampilkan tahap penutupan operasi. Berikut ini kode program pada menu pembedahan 9 :

1. Kode program tombol menampilkan animasi pertama :

```
on(release)
{
        This.narasi1.attachMovie("soundclear","clear",1);
        stopAHSounds()
        _parent.gotoAndPlay(2);
        gotoAndStop(l);
\}on(rollOver)
₹
        gotoAndStop(2);
∤
on(rollOut)
\{gotoAndStop(l);
\mathcal{E}
```

```
on(release)
   {
           This, narasi 1.attachMovie("soundclear","clear", 1);
            stopAllSounds()
            _parent.gotoAndPlay( 15);
           gotoAndStop(l);
   }
   on(rollOver)
   {
           gotoAndStop(2);
   }
   on(rolIOut)
   {
           gotoAndStop(l);
   }
3. Kode program langkah berikutnya :
   {
           _parent._parent.nextFrame();
    {
```
SO NASH

2. Kode program tombol menampilkan animasi kedua :